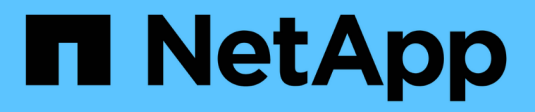

## **Mise à niveau du logiciel**

StorageGRID 11.7

NetApp April 12, 2024

This PDF was generated from https://docs.netapp.com/fr-fr/storagegrid-117/upgrade/upgradeworkflow.html on April 12, 2024. Always check docs.netapp.com for the latest.

# **Sommaire**

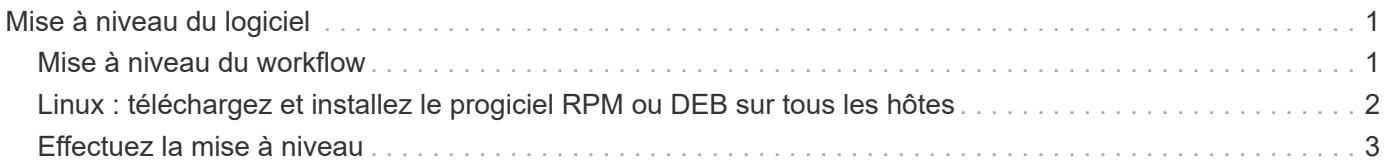

# <span id="page-2-0"></span>**Mise à niveau du logiciel**

## <span id="page-2-1"></span>**Mise à niveau du workflow**

Avant de commencer la mise à niveau, passez en revue le workflow général. La page mise à niveau de StorageGRID vous guide à chaque étape de la mise à niveau.

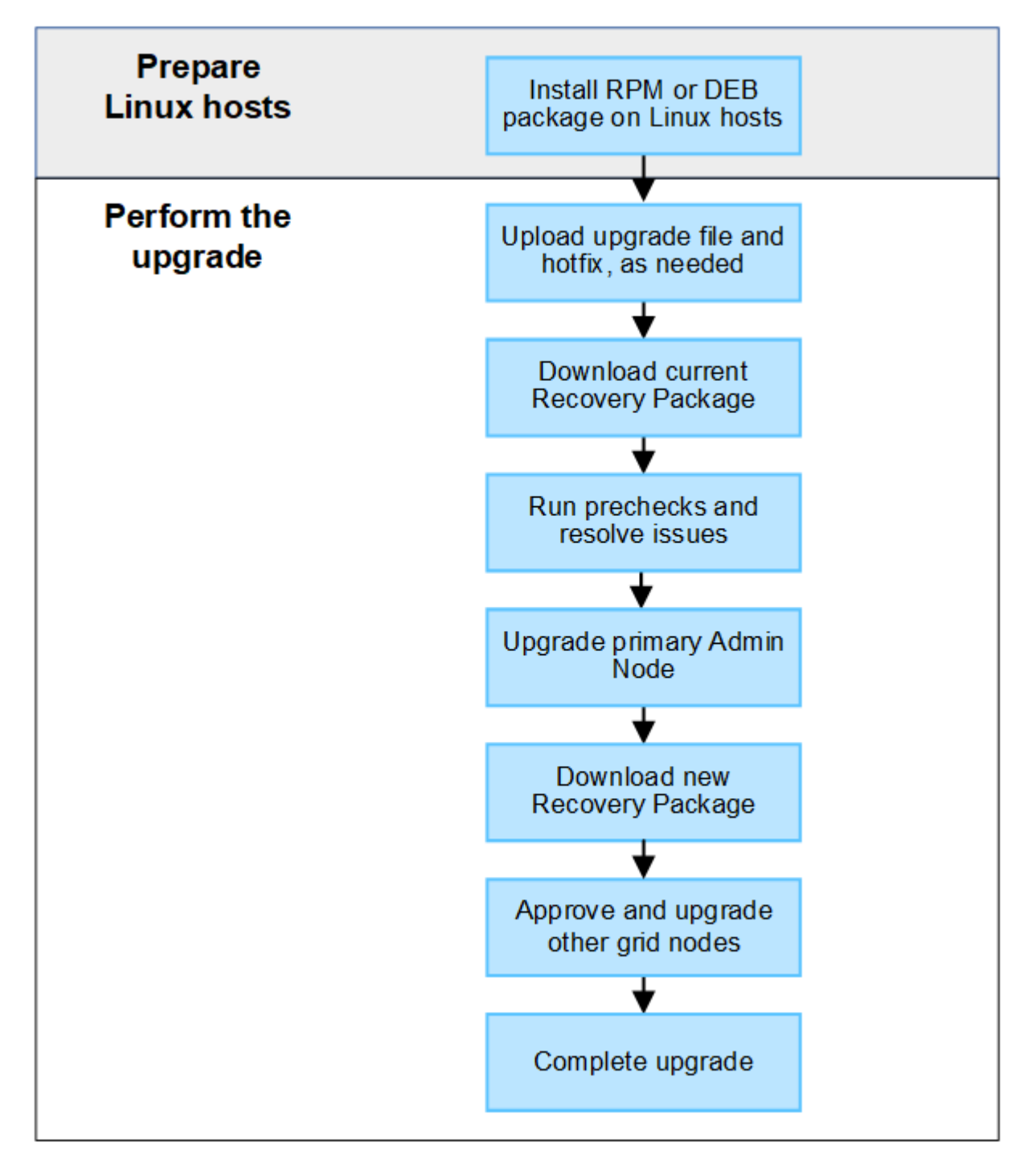

- 1. Si des nœuds StorageGRID sont déployés sur des hôtes Linux, ["Installez le package RPM ou DEB sur](#page-3-0) [chaque hôte"](#page-3-0) avant de commencer la mise à niveau.
- 2. Depuis le nœud d'administration principal, accédez à la page mise à niveau StorageGRID et téléchargez le fichier de mise à niveau et le fichier correctif, si nécessaire.
- 3. Téléchargez le progiciel de récupération actuel.
- 4. Exécutez des précontrôles de mise à niveau pour détecter et résoudre tout problème avant de démarrer la mise à niveau réelle.
- 5. Démarrez la mise à niveau, qui exécute automatiquement des précontrôles et met à niveau le nœud d'administration principal. Vous ne pouvez pas accéder au gestionnaire de grille pendant la mise à niveau du nœud d'administration principal. Les journaux d'audit seront également indisponibles. Cette mise à niveau peut prendre jusqu'à 30 minutes.
- 6. Une fois le nœud d'administration principal mis à niveau, téléchargez un nouveau package de récupération.
- 7. Approuver les nœuds de la grille. Vous pouvez approuver des nœuds grid individuels, des groupes de nœuds grid ou tous les nœuds.

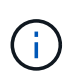

N'approuvez pas la mise à niveau d'un nœud grid sauf si vous êtes sûr que ce nœud est prêt à être arrêté et redémarré.

8. Reprendre les opérations. Une fois tous les nœuds de la grille mis à niveau, de nouvelles fonctionnalités sont activées et vous pouvez reprendre les opérations. Vous devez attendre d'effectuer une procédure de mise hors service ou d'extension jusqu'à ce que la tâche d'arrière-plan **mettre à niveau la base de données** et la tâche **étapes finales de mise à niveau** soient terminées.

#### **Informations associées**

["Estimer le temps nécessaire pour effectuer une mise à niveau"](https://docs.netapp.com/fr-fr/storagegrid-117/upgrade/estimating-time-to-complete-upgrade.html)

## <span id="page-3-0"></span>**Linux : téléchargez et installez le progiciel RPM ou DEB sur tous les hôtes**

Si des nœuds StorageGRID sont déployés sur des hôtes Linux, vous devez télécharger et installer un package RPM ou DEB supplémentaire sur chacun de ces hôtes avant de démarrer la mise à niveau.

## **Téléchargez les fichiers de mise à niveau, Linux et de correctif**

Lorsque vous effectuez une mise à niveau StorageGRID à partir du Gestionnaire de grille, vous êtes invité à télécharger l'archive de mise à niveau et tout correctif requis dans la première étape. Cependant, si vous devez télécharger des fichiers pour mettre à niveau les hôtes Linux, vous pouvez gagner du temps en téléchargeant à l'avance tous les fichiers requis.

### **Étapes**

- 1. Accédez à ["Téléchargement NetApp : StorageGRID"](https://mysupport.netapp.com/site/products/all/details/storagegrid/downloads-tab).
- 2. Sélectionnez le bouton pour télécharger la dernière version ou sélectionnez une autre version dans le menu déroulant et sélectionnez **Go**.

Les versions du logiciel StorageGRID ont le format suivant : 11.*x.y*. Les correctifs StorageGRID ont le format suivant : 11.*x.y.z*.

- 3. Connectez-vous avec le nom d'utilisateur et le mot de passe de votre compte NetApp.
- 4. Si un avertissement attention/MustRead apparaît, notez le numéro du correctif et cochez la case.
- 5. Lisez le contrat de licence de l'utilisateur final, cochez la case, puis sélectionnez **accepter et continuer**.

La page des téléchargements de la version sélectionnée s'affiche. La page contient trois colonnes.

- 6. A partir de la deuxième colonne (**Upgrade StorageGRID**), téléchargez deux fichiers :
	- L'archive de mise à niveau pour la dernière version (il s'agit du fichier dans la section intitulée **VMware, SG1000 ou SG100 Primary Admin Node**). Ce fichier n'est pas nécessaire tant que vous n'avez pas effectué la mise à niveau, mais le téléchargement de ce fichier permet de gagner du temps.

◦ Une archive RPM ou DEB dans l'une ou l'autre .tgz ou .zip format. Sélectionner .zip Fichier si vous exécutez Windows sur l'ordinateur portable de service.

- **Red Hat Enterprise Linux ou CentOS** StorageGRID-Webscale-*version*-RPM-*uniqueID*.zip StorageGRID-Webscale-*version*-RPM-*uniqueID*.tgz
- Ubuntu ou Debian StorageGRID-Webscale-*version*-DEB-*uniqueID*.zip StorageGRID-Webscale-*version*-DEB-*uniqueID*.tgz
- 7. Si vous devez accepter un avis attention/MustRead en raison d'un correctif requis, téléchargez le correctif :
	- a. Revenir à ["Téléchargement NetApp : StorageGRID".](https://mysupport.netapp.com/site/products/all/details/storagegrid/downloads-tab)
	- b. Sélectionnez le numéro de correctif dans la liste déroulante.
	- c. Acceptez à nouveau la mise en garde et le CLUF.
	- d. Téléchargez et enregistrez le correctif et son fichier README.

Vous serez invité à télécharger le fichier de correctif sur la page mise à niveau StorageGRID lorsque vous démarrez la mise à niveau.

## **Installez l'archive sur tous les hôtes Linux**

Procédez comme suit avant de mettre à niveau le logiciel StorageGRID.

#### **Étapes**

- 1. Extrayez les packages RPM ou DEB du fichier d'installation.
- 2. Installez les packages RPM ou DEB sur tous les hôtes Linux.

Reportez-vous aux étapes d'installation des services d'hôte StorageGRID dans les instructions d'installation :

- ["Red Hat Enterprise Linux ou CentOS : installez les services hôtes StorageGRID"](https://docs.netapp.com/fr-fr/storagegrid-117/rhel/installing-storagegrid-webscale-host-service.html)
- ["Ubuntu ou Debian : installez les services hôtes StorageGRID"](https://docs.netapp.com/fr-fr/storagegrid-117/ubuntu/installing-storagegrid-webscale-host-services.html)

Les nouveaux packages sont installés en tant que modules supplémentaires. Ne supprimez pas les packages existants.

## <span id="page-4-0"></span>**Effectuez la mise à niveau**

Vous pouvez effectuer une mise à niveau vers StorageGRID 11.7 et appliquer simultanément le dernier correctif pour cette version. La page de mise à niveau StorageGRID fournit le chemin de mise à niveau recommandé et des liens directs vers les pages de téléchargement correctes.

#### **Avant de commencer**

Vous avez passé en revue toutes les considérations et terminé toutes les étapes de planification et de préparation.

## **Accédez à la page mise à niveau StorageGRID**

Dans un premier temps, accédez à la page mise à niveau StorageGRID dans le Gestionnaire de grille.

#### **Étapes**

- 1. Connectez-vous au Grid Manager à l'aide d'un ["navigateur web pris en charge".](https://docs.netapp.com/fr-fr/storagegrid-117/admin/web-browser-requirements.html)
- 2. Sélectionnez **MAINTENANCE** > **système** > **mise à jour logicielle**.
- 3. Dans la mosaïque de mise à niveau StorageGRID, sélectionnez **mettre à niveau**.

## **Sélectionnez fichiers**

Le chemin de mise à jour de la page mise à niveau StorageGRID indique les versions majeures (par exemple, 11.7.0) et les correctifs (par exemple, 11.7.0.1) que vous devez installer pour obtenir la dernière version de StorageGRID. Vous devez installer les versions et correctifs recommandés dans l'ordre indiqué.

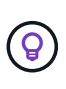

Si aucun chemin de mise à jour n'est affiché, il se peut que votre navigateur ne puisse pas accéder au site de support NetApp ou que la case à cocher **Rechercher les mises à jour logicielles** sur la page AutoSupport (**SUPPORT** > **Outils** > **AutoSupport**) soit désactivée.

#### **Étapes**

- 1. Pour l'étape **Sélectionner des fichiers**, vérifiez le chemin de mise à jour.
- 2. Dans la section Télécharger les fichiers, sélectionnez chaque lien **Télécharger** pour télécharger les fichiers requis depuis le site de support NetApp.

Si aucun chemin de mise à jour n'est affiché, passer à l' ["Téléchargement NetApp : StorageGRID"](https://mysupport.netapp.com/site/products/all/details/storagegrid/downloads-tab) pour déterminer si une nouvelle version ou un correctif est disponible et pour télécharger les fichiers dont vous avez besoin.

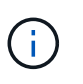

Si vous avez besoin de télécharger et d'installer un package RPM ou DEB sur tous les hôtes Linux, il se peut que vous ayez déjà répertorié les fichiers de mise à niveau et de correctif StorageGRID dans le chemin de mise à jour.

3. Sélectionnez **Parcourir** pour télécharger le fichier de mise à niveau de version vers StorageGRID : NetApp\_StorageGRID\_11.7.0\_Software\_uniqueID.upgrade

Une fois le processus de téléchargement et de validation terminé, une coche verte apparaît en regard du nom du fichier.

- 4. Si vous avez téléchargé un fichier correctif, sélectionnez **Parcourir** pour télécharger ce fichier. Le correctif sera automatiquement appliqué dans le cadre de la mise à niveau de la version.
- 5. Sélectionnez **Continuer**.

## **Exécutez des contrôles préalables**

L'exécution de contrôles préalables vous permet de détecter et de résoudre les problèmes de mise à niveau avant de commencer à mettre à niveau votre grille.

### **Étapes**

- 1. Pour l'étape **Exécuter les précontrôles**, commencez par saisir la phrase de passe de provisionnement pour votre grille.
- 2. Sélectionnez **Télécharger le paquet de récupération**.

Vous devez télécharger la copie actuelle du fichier du package de récupération avant de mettre à niveau le nœud d'administration principal. Le fichier du progiciel de récupération vous permet de restaurer le système en cas de défaillance.

- 3. Une fois le fichier téléchargé, vérifiez que vous pouvez accéder au contenu, y compris au Passwords.txt fichier.
- 4. Copiez le fichier téléchargé (. $zip$ ) à deux emplacements sûrs, sécurisés et séparés.

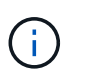

Le fichier du progiciel de récupération doit être sécurisé car il contient des clés de cryptage et des mots de passe qui peuvent être utilisés pour obtenir des données du système StorageGRID.

- 5. Sélectionnez **Exécuter les précontrôles** et attendez que les précontrôles soient terminés.
- 6. Passez en revue les détails de chaque vérification préalable signalée et résolvez les erreurs signalées. Voir la ["Guide de résolution des mises à niveau logicielles StorageGRID"](https://kb.netapp.com/Advice_and_Troubleshooting/Hybrid_Cloud_Infrastructure/StorageGRID/StorageGRID_software_upgrade_resolution_guide) Pour la version StorageGRID 11.7.

Vous devez résoudre tous les problèmes de vérification préalable *erreurs* avant de pouvoir mettre à niveau votre système. Cependant, vous n'avez pas besoin de corriger les *avertissements* de prévérification avant de procéder à la mise à niveau.

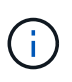

Si vous avez ouvert des ports de pare-feu personnalisés, vous êtes averti lors de la validation de contrôle préalable. Vous devez contacter le support technique avant de procéder à la mise à niveau.

7. Si vous avez apporté des modifications à la configuration pour résoudre les problèmes signalés, sélectionnez **Exécuter les contrôles préalables** à nouveau pour obtenir des résultats mis à jour.

Si toutes les erreurs ont été résolues, vous êtes invité à démarrer la mise à niveau.

## **Démarrez la mise à niveau et mettez à niveau le nœud d'administration principal**

Lorsque vous démarrez la mise à niveau, les précontrôles de mise à niveau sont de nouveau exécutés et le nœud d'administration principal est automatiquement mis à niveau. Cette partie de la mise à niveau peut prendre jusqu'à 30 minutes.

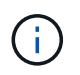

Vous ne pourrez accéder à aucune autre page Grid Manager pendant la mise à niveau du nœud d'administration principal. Les journaux d'audit seront également indisponibles.

### **Étapes**

1. Sélectionnez **Démarrer la mise à niveau**.

Un avertissement s'affiche pour vous rappeler que vous perdrez temporairement l'accès au Gestionnaire de grille.

- 2. Sélectionnez **OK** pour accuser réception de l'avertissement et démarrer la mise à niveau.
- 3. Attendez que les contrôles préalables de mise à niveau soient effectués et que le nœud d'administration principal soit mis à niveau.

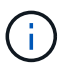

Si des erreurs de vérification préalable sont signalées, résolvez-les et sélectionnez de nouveau **Démarrer la mise à niveau**.

Si la grille dispose d'un autre nœud d'administration en ligne et prêt, vous pouvez l'utiliser pour contrôler l'état du nœud d'administration principal. Dès que le nœud d'administration principal est mis à niveau, vous pouvez approuver les autres nœuds de la grille.

4. Si nécessaire, sélectionnez **Continuer** pour accéder à l'étape **mettre à niveau les autres nœuds**.

## **Mise à niveau des autres nœuds**

Vous devez mettre à niveau tous les nœuds de la grille, mais vous pouvez effectuer plusieurs sessions de mise à niveau et personnaliser la séquence de mise à niveau. Par exemple, vous pouvez préférer mettre à niveau les nœuds sur le site A en une session, puis mettre à niveau les nœuds sur le site B dans une session ultérieure. Si vous choisissez d'effectuer la mise à niveau dans plusieurs sessions, sachez que vous ne pouvez pas commencer à utiliser les nouvelles fonctionnalités tant que tous les nœuds n'ont pas été mis à niveau.

Si l'ordre de mise à niveau des nœuds est important, approuvez les nœuds ou les groupes de nœuds un par un et attendez que la mise à niveau soit terminée sur chaque nœud avant d'approuver le prochain nœud ou groupe de nœuds.

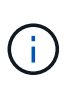

Lorsque la mise à niveau démarre sur un nœud de la grille, les services de ce nœud sont arrêtés. Plus tard, le nœud de la grille est redémarré. Pour éviter toute interruption de service pour les applications client qui communiquent avec le nœud, n'approuvez pas la mise à niveau d'un nœud, sauf si vous êtes sûr que le nœud est prêt à être arrêté et redémarré. Si nécessaire, planifiez une fenêtre de maintenance ou avisez les clients.

### **Étapes**

- 1. Pour l'étape **mettre à niveau d'autres nœuds**, consultez le résumé, qui fournit l'heure de début de la mise à niveau dans son ensemble et l'état de chaque tâche de mise à niveau majeure.
	- **Démarrer le service de mise à niveau** est la première tâche de mise à niveau. Au cours de cette tâche, le fichier logiciel est distribué aux nœuds de grille et le service de mise à niveau est lancé sur chaque nœud.
	- Lorsque la tâche **Démarrer le service de mise à niveau** est terminée, la tâche **mettre à niveau d'autres nœuds de grille** démarre et vous êtes invité à télécharger une nouvelle copie du progiciel de récupération.
- 2. Lorsque vous y êtes invité, saisissez votre phrase de passe de provisionnement et téléchargez une nouvelle copie du pack de récupération.

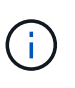

Vous devez télécharger une nouvelle copie du fichier du package de récupération après la mise à niveau du nœud d'administration principal. Le fichier du progiciel de récupération vous permet de restaurer le système en cas de défaillance.

3. Consultez les tableaux d'état pour chaque type de nœud. Il existe des tableaux pour les nœuds d'administration non primaires, les nœuds de passerelle, les nœuds de stockage et les nœuds d'archivage.

Un nœud de grille peut se trouver dans l'une des étapes suivantes lorsque les tables apparaissent pour la première fois :

- Déballage de la mise à niveau
- Téléchargement
- En attente d'approbation
- 4. lorsque vous êtes prêt à sélectionner des nœuds de grille pour la mise à niveau (ou si vous devez annuler l'approbation des nœuds sélectionnés), utilisez les instructions suivantes :

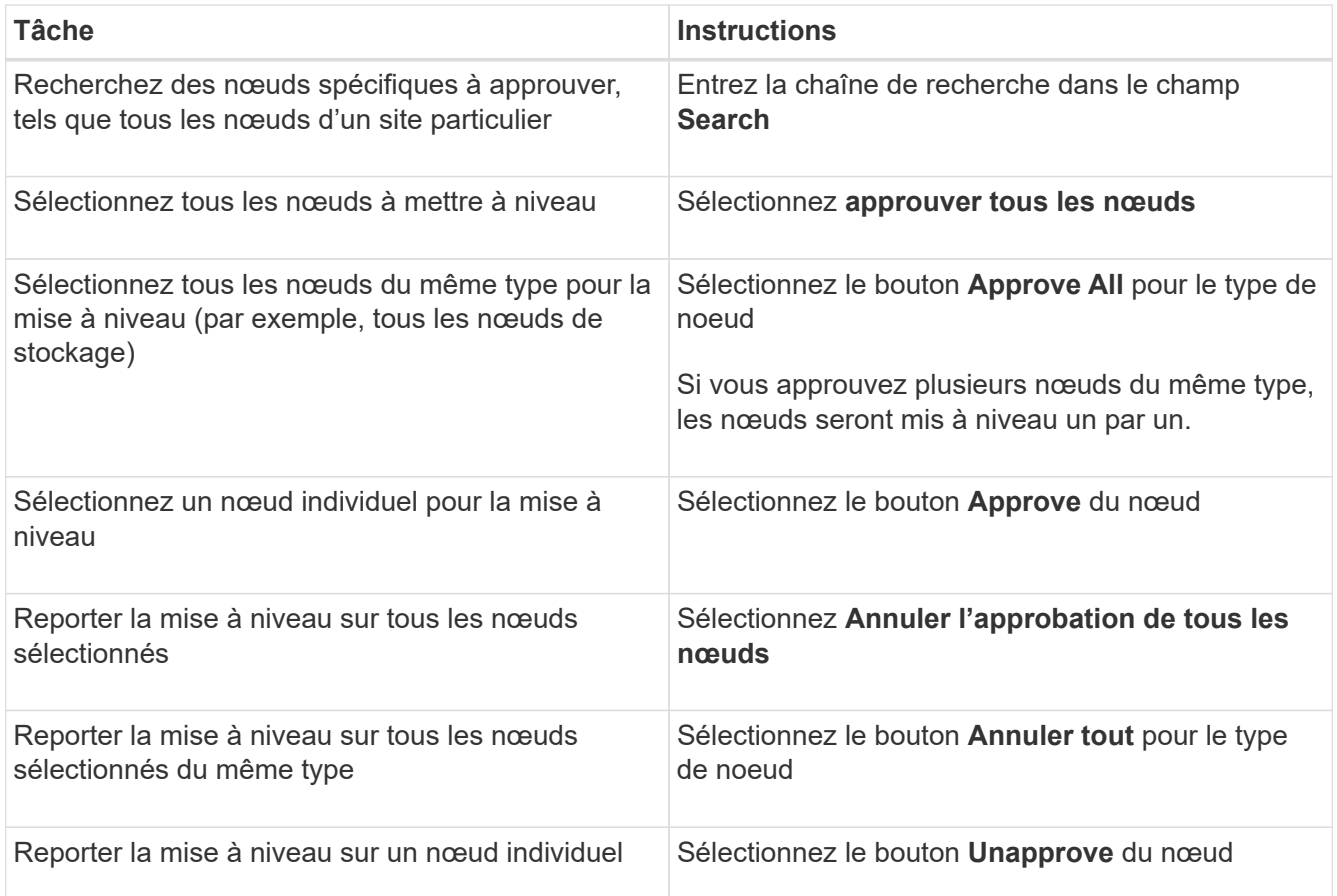

- 5. Attendez que les nœuds approuvés passent par ces étapes de mise à niveau :
	- Approuvé et en attente de mise à niveau
	- Arrêt des services

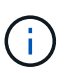

Vous ne pouvez pas supprimer un nœud lorsque sa scène atteint **Arrêt des services**. Le bouton **Unapprove** est désactivé.

- Arrêt du conteneur
- Nettoyage des images Docker
- Mise à niveau des packages OS de base

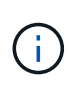

Lorsqu'un nœud d'appliance atteint ce stade, le logiciel StorageGRID Appliance installer de l'appliance est mis à jour. Ce processus automatisé garantit que la version du programme d'installation de l'appliance StorageGRID reste synchronisée avec la version du logiciel StorageGRID.

◦ Redémarrage

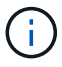

Certains modèles d'appliance peuvent redémarrer plusieurs fois pour mettre à niveau le micrologiciel et le BIOS.

- Exécution des étapes après le redémarrage
- Démarrage des services
- L'a fait
- 6. Répétez le étape d'approbation autant de fois que nécessaire jusqu'à la mise à niveau de tous les nœuds grid.

## **Mise à niveau terminée**

Lorsque tous les nœuds de grille ont terminé les étapes de mise à niveau, la tâche **mettre à niveau d'autres nœuds de grille** s'affiche comme terminée. Les tâches de mise à niveau restantes sont effectuées automatiquement en arrière-plan.

#### **Étapes**

- 1. Dès que la tâche **Activer les fonctions** est terminée (ce qui se produit rapidement), vous pouvez commencer à utiliser le ["nouvelles fonctionnalités"](https://docs.netapp.com/fr-fr/storagegrid-117/upgrade/whats-new.html) Dans la version StorageGRID mise à niveau.
- 2. Pendant la tâche **mettre à niveau la base de données**, le processus de mise à niveau vérifie chaque nœud pour vérifier que la base de données Cassandra n'a pas besoin d'être mise à jour.

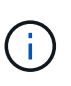

La mise à niveau de StorageGRID 11.6 vers 11.7 ne nécessite pas de mise à niveau de la base de données Cassandra. Cependant, le service Cassandra sera arrêté et redémarré sur chaque nœud de stockage. Pour les futures versions d'StorageGRID, l'étape de mise à jour de la base de données Cassandra peut prendre plusieurs jours.

- 3. Une fois la tâche **mettre à niveau la base de données** terminée, attendez quelques minutes pour que les **étapes finales de la mise à niveau** soient terminées.
- 4. Lorsque les **étapes finales de la mise à niveau** sont terminées, la mise à niveau est effectuée. La première étape, **Sélectionner les fichiers**, est réaffichée avec une bannière de succès verte.
- 5. Vérifiez que les opérations de la grille sont à nouveau normales :
	- a. Vérifiez que les services fonctionnent normalement et qu'il n'y a pas d'alerte inattendue.
	- b. Vérifiez que les connexions client au système StorageGRID fonctionnent comme prévu.

#### **Informations sur le copyright**

Copyright © 2024 NetApp, Inc. Tous droits réservés. Imprimé aux États-Unis. Aucune partie de ce document protégé par copyright ne peut être reproduite sous quelque forme que ce soit ou selon quelque méthode que ce soit (graphique, électronique ou mécanique, notamment par photocopie, enregistrement ou stockage dans un système de récupération électronique) sans l'autorisation écrite préalable du détenteur du droit de copyright.

Les logiciels dérivés des éléments NetApp protégés par copyright sont soumis à la licence et à l'avis de nonresponsabilité suivants :

CE LOGICIEL EST FOURNI PAR NETAPP « EN L'ÉTAT » ET SANS GARANTIES EXPRESSES OU TACITES, Y COMPRIS LES GARANTIES TACITES DE QUALITÉ MARCHANDE ET D'ADÉQUATION À UN USAGE PARTICULIER, QUI SONT EXCLUES PAR LES PRÉSENTES. EN AUCUN CAS NETAPP NE SERA TENU POUR RESPONSABLE DE DOMMAGES DIRECTS, INDIRECTS, ACCESSOIRES, PARTICULIERS OU EXEMPLAIRES (Y COMPRIS L'ACHAT DE BIENS ET DE SERVICES DE SUBSTITUTION, LA PERTE DE JOUISSANCE, DE DONNÉES OU DE PROFITS, OU L'INTERRUPTION D'ACTIVITÉ), QUELLES QU'EN SOIENT LA CAUSE ET LA DOCTRINE DE RESPONSABILITÉ, QU'IL S'AGISSE DE RESPONSABILITÉ CONTRACTUELLE, STRICTE OU DÉLICTUELLE (Y COMPRIS LA NÉGLIGENCE OU AUTRE) DÉCOULANT DE L'UTILISATION DE CE LOGICIEL, MÊME SI LA SOCIÉTÉ A ÉTÉ INFORMÉE DE LA POSSIBILITÉ DE TELS DOMMAGES.

NetApp se réserve le droit de modifier les produits décrits dans le présent document à tout moment et sans préavis. NetApp décline toute responsabilité découlant de l'utilisation des produits décrits dans le présent document, sauf accord explicite écrit de NetApp. L'utilisation ou l'achat de ce produit ne concède pas de licence dans le cadre de droits de brevet, de droits de marque commerciale ou de tout autre droit de propriété intellectuelle de NetApp.

Le produit décrit dans ce manuel peut être protégé par un ou plusieurs brevets américains, étrangers ou par une demande en attente.

LÉGENDE DE RESTRICTION DES DROITS : L'utilisation, la duplication ou la divulgation par le gouvernement sont sujettes aux restrictions énoncées dans le sous-paragraphe (b)(3) de la clause Rights in Technical Data-Noncommercial Items du DFARS 252.227-7013 (février 2014) et du FAR 52.227-19 (décembre 2007).

Les données contenues dans les présentes se rapportent à un produit et/ou service commercial (tel que défini par la clause FAR 2.101). Il s'agit de données propriétaires de NetApp, Inc. Toutes les données techniques et tous les logiciels fournis par NetApp en vertu du présent Accord sont à caractère commercial et ont été exclusivement développés à l'aide de fonds privés. Le gouvernement des États-Unis dispose d'une licence limitée irrévocable, non exclusive, non cessible, non transférable et mondiale. Cette licence lui permet d'utiliser uniquement les données relatives au contrat du gouvernement des États-Unis d'après lequel les données lui ont été fournies ou celles qui sont nécessaires à son exécution. Sauf dispositions contraires énoncées dans les présentes, l'utilisation, la divulgation, la reproduction, la modification, l'exécution, l'affichage des données sont interdits sans avoir obtenu le consentement écrit préalable de NetApp, Inc. Les droits de licences du Département de la Défense du gouvernement des États-Unis se limitent aux droits identifiés par la clause 252.227-7015(b) du DFARS (février 2014).

#### **Informations sur les marques commerciales**

NETAPP, le logo NETAPP et les marques citées sur le site<http://www.netapp.com/TM>sont des marques déposées ou des marques commerciales de NetApp, Inc. Les autres noms de marques et de produits sont des marques commerciales de leurs propriétaires respectifs.